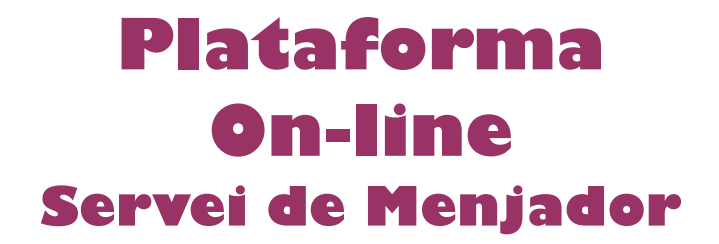

## **Manual d'instruccions preinscripcions**

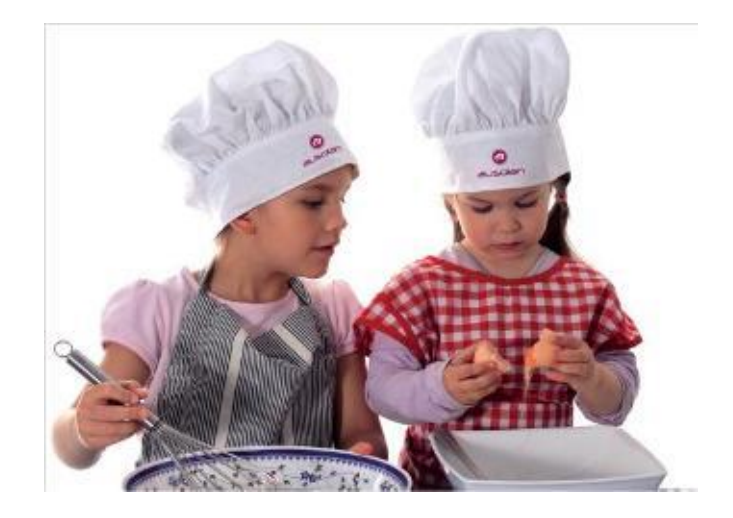

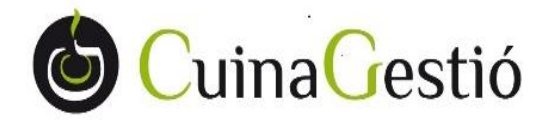

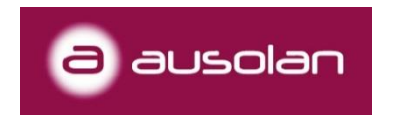

Per accedir a la web del menjador, des d'on accedirem a l'aplicació i des d'on podrem donarnos d'alta com usuari per fer el seguiment dels serveis, enviar i rebre missatges del menjador i realitzar els pagaments, haurem de seguir els següents passos:

1. Escrivint directament la direcció de la web a la barra superior del navegador (preferiblement Google Chrome) o fent clic al link facilitat que es troba a la pàgina web del centre escolar, ens portarà a la pàgina d'entrada de l'aplicació.

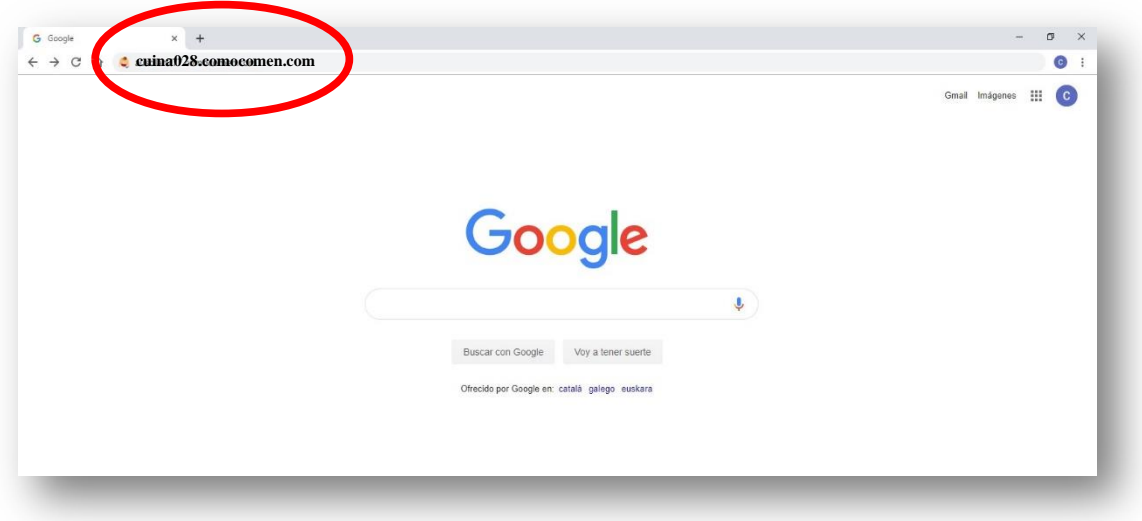

## **cuina028.comocomen.com**

2. Un cop estem a la web de l'aplicació, iniciarem el procés de preinscripció fent clic a **QUIERO DARME DE ALTA**.

C

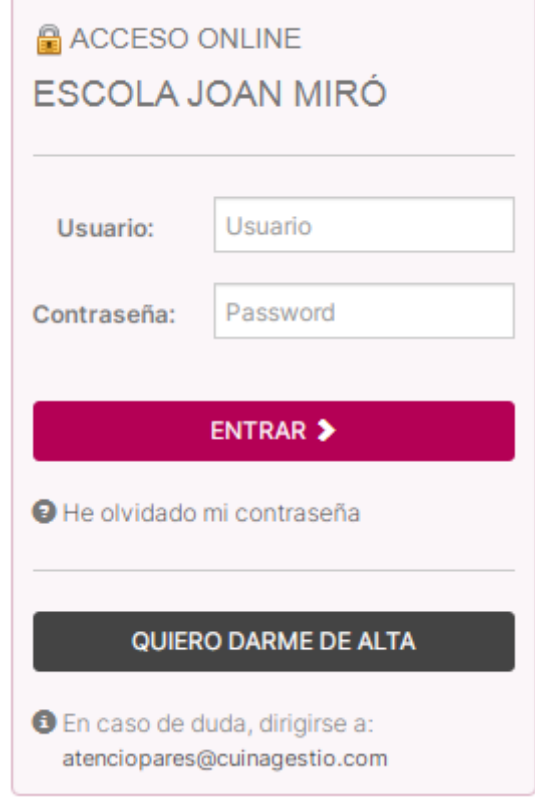

3. Se'ns obrirà una pantalla on completarem les dades del familiar (pare, mare o tutor). Ens demanarà el nom i cognoms, el DNI i NIE o PASSAPORT, que ens servirà d'usuari per accedir al sistema un cop finalitzat l'alta. També ens demanarà una adreça de correu electrònic on ens enviarà les notificacions. A continuació haurem de seleccionar el nombre de fills/es que tenim al centre i que volem donar d'alta als serveis prestats per CUINA GESTIÓ a l'escola. Un cop omplertes les dades cliquem a **SIGUIENTE** per continuar amb el procés d'alta.

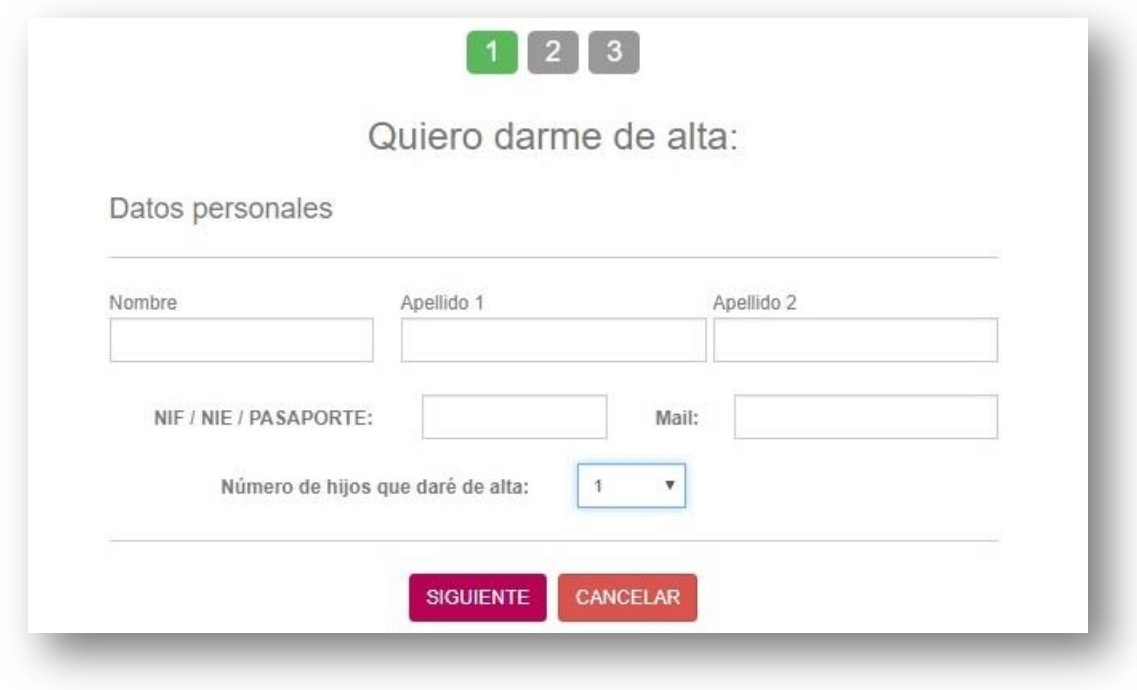

4. En aquesta segona pantalla, se'ns sol·licitarà algunes dades de contacte més, així com les dades corresponents als nens/es que vulguem donar d'alta (nom, cognoms, data de naixement, curs, relació de parentesc del familiar que realitza l'alta respecte al nen/a i el tipus d'assistència).

Pel que fa al tipus d'assistència hi ha tres opcions possibles:

- **Todos los días**: només s'haurà d'avisar el dia que no faci ús del servei de menjador perquè no es llenci el menjar i no es cobri el menú.
- **Días fijos**: un cop seleccionats aquells dies de la setmana en què es quedarà a dinar, ja no haurà d'avisar que es queda a dinar, tan sols haurà d'avisar si algun dia dels seleccionats no es queda.
- **Esporádico**: el dia que vulgui fer ús del menjador haurà de crear l'avís a través de l'aplicatiu.

Per últim, haurem d'acceptar les condicions del servei i marcar la verificació NO SOY UN ROBOT. Un cop fet això, clicarem **SIGUIENTE**.

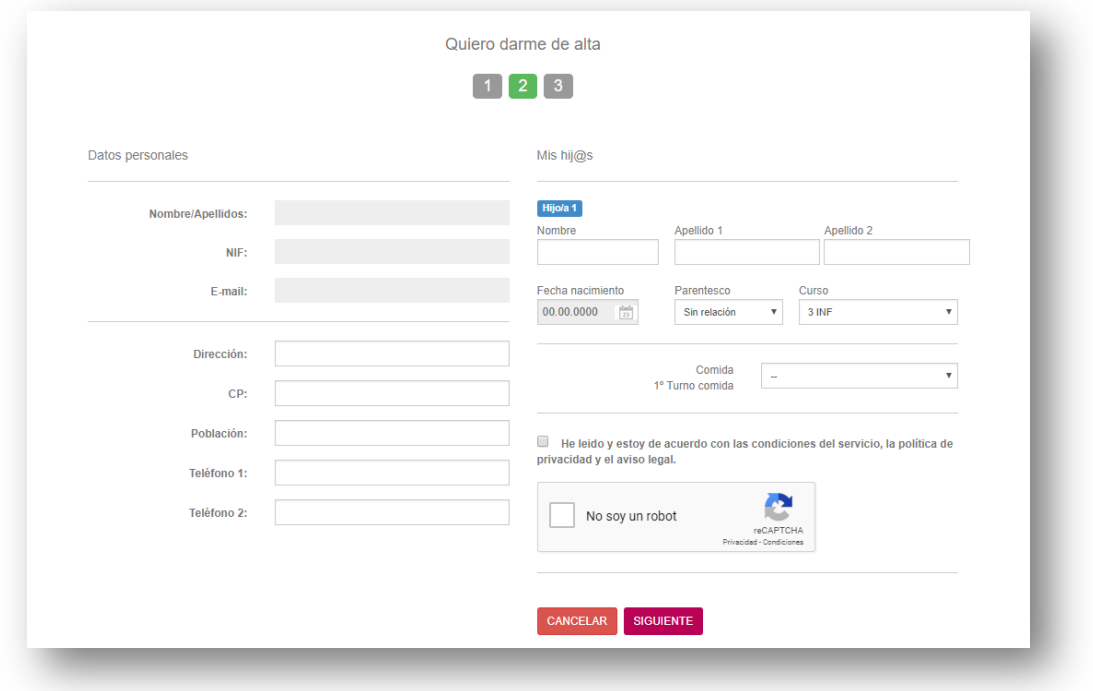

5. En aquest últim pas, ens verificarà que l'alta s'ha realitzat correctament i ens assignarà la contrasenya d'accés. Aquesta informació ens arribarà a l'adreça de correu electrònic que hem indicat a la preinscripció. En el termini de 48 hores, un cop es validin les dades, l'alta serà efectiva.

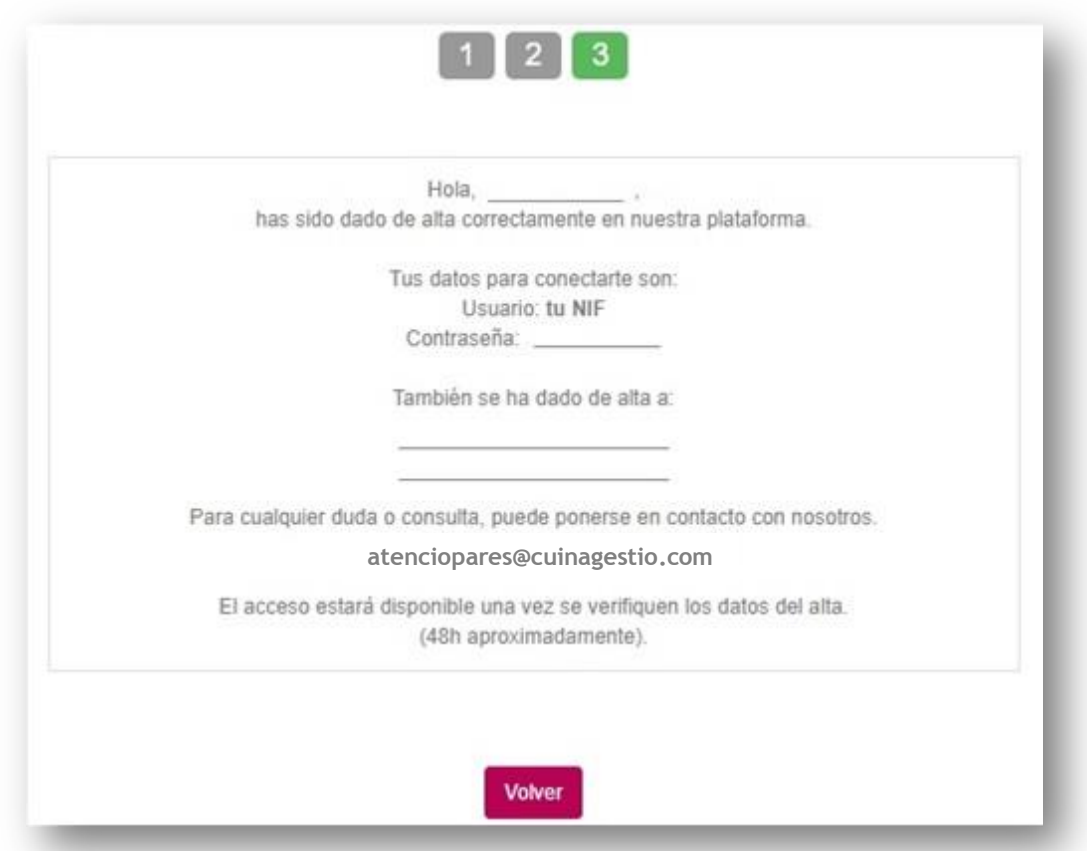

6. Un cop accedim a l'aplicació podrem modificar la contrasenya per una altra que ens sigui més fàcil recordar. En l'apartat de documentació podem descarregar un manual explicatiu del funcionament de l'aplicació.